## **Big Blue Button Anleitung für den 07.01.21 und 08.01.21**

Sie benötigen ein internetfähiges Gerät mit Mikrofon und einem Browser (Firefox, Chrome,…).

- **1. Schritt:** Rufen Sie über den Browser die Internetseite der Grundschule auf: https://grundschule - tanneck.lernnetz.de/
- **2. Schritt:** Klicken Sie am rechten Rand auf: Big Blue Button (Streaming)

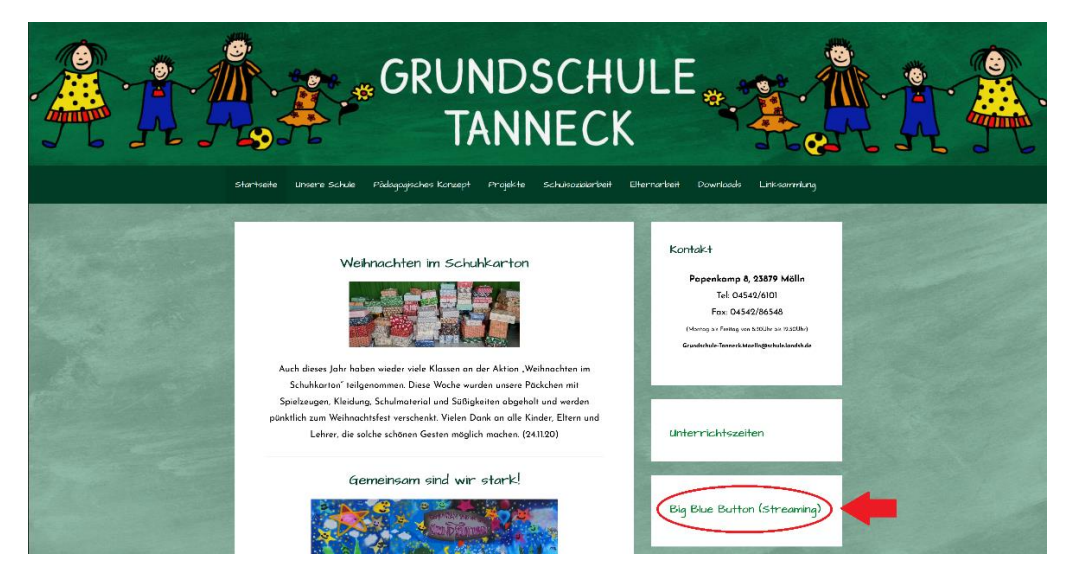

**3. Schritt:** Wählen Sie die Klasse Ihres Kindes aus und klicken Sie darauf.

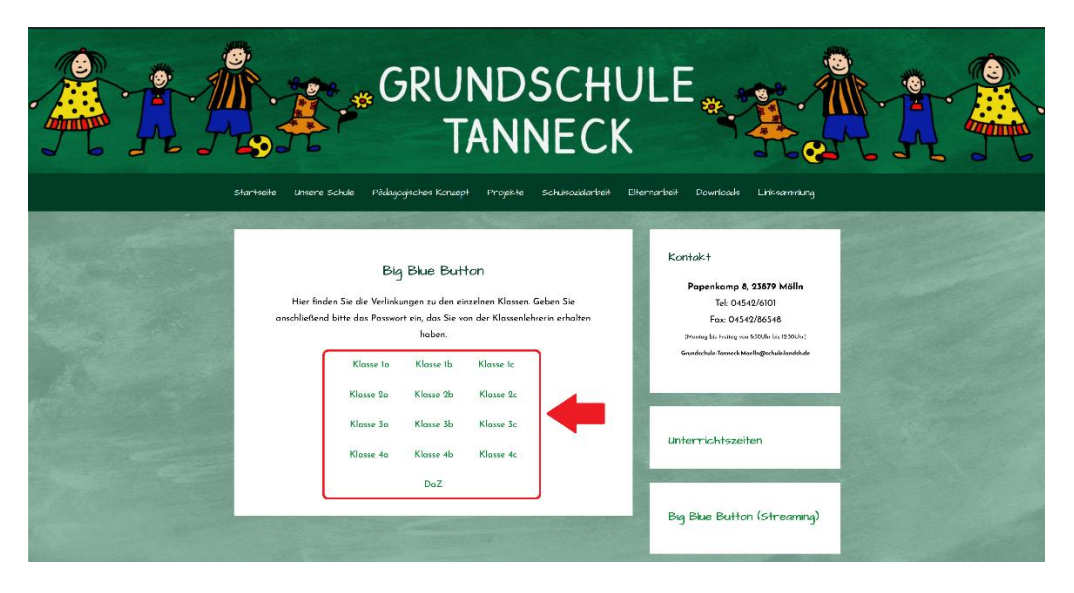

**4. Schritt:** Geben Sie in dem freien Feld den 6-stelligen Zugangscode ein, den Sie von der Klassenleitung erhalten haben.

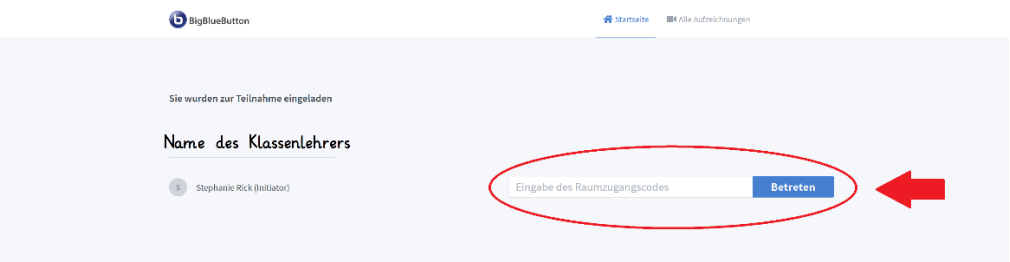

**5. Schritt:** Geben Sie den Vor- und Nachnamen Ihres Kindes ein.

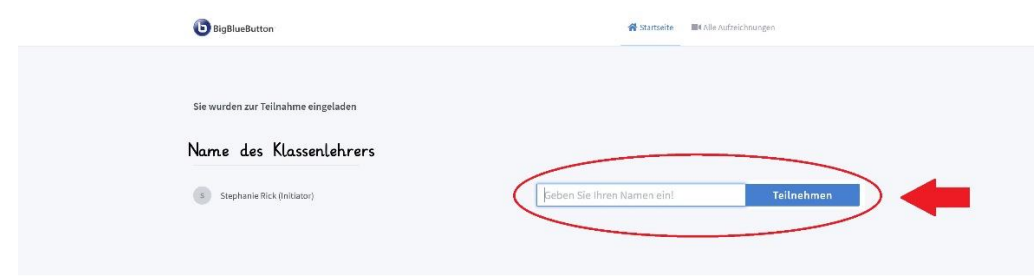

**6. Schritt:** Sie werden nun in dem Raum angemeldet. Wählen Sie anschließend aus, dass sie mit einem Mikrofon teilnehmen möchten.

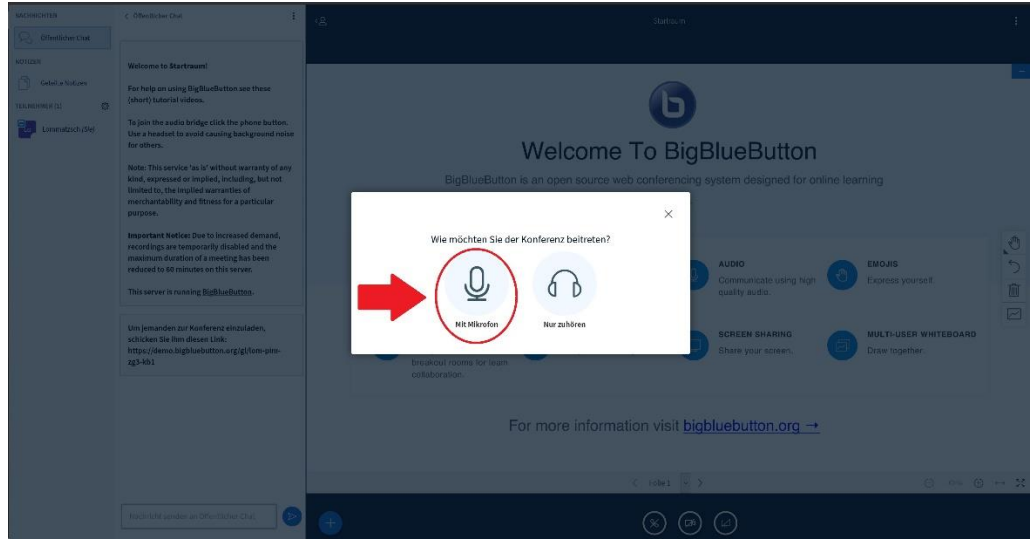

**7. Schritt:** Sie sollten nun die Teilnehmer, die Präsentation und den Chat sehen.

## **Viel Freude beim Ausprobieren!**